## オンライン相談サービスの流れ

ZOOMを使用するオンライン相談サービスの流れ

1. オンライン相談時までに弊社から招待メールが届きます。このメールにはオンライン相談時にアクセスする URL

が記入されています。

2. オンライン相談時までにPCまたはスマートフォン、タブレット等の環境を準備してください。

## スマートフォン・タブレットご利用の場合

『ZOOM Cloud Meetings』をスマートフォンまたはタブレットにインストールしてください(参加だけの場合、Zoom

のアカウントやサインインは必要ありません)

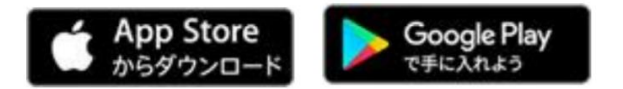

- 1. 相談の時間になりましたら招待メールの本文のURLをタップしてください。
- 2. ZOOM が起動します。任意の名前を入れて OK をします。

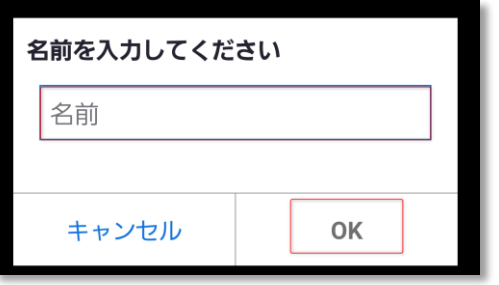

「Zoom がカメラへのアクセスを求めています」「Zoom がマイクへのアクセスを求めています」と表示される

ので「OK」、「Zoom は通知を送信します。よろしいですか?」と表示されるので「許可」をタップします。

3. 「ミーティングのホストは間もなくミーティングへの参加を許可します。もうしばらくお待ちください」

と表示されますので、そのまま承認をお待ちください。

4. 参加が承認されると、画面が切り替わります。画面上のアイコンをクリックしてオーディオの接続、ビデオ開始

 $\bullet$  Zoom  $\sim$ a d

などを設定してください。オンライン相談が開始します。

PCから参加の場合

Zoom 公式サイト から、「ミーティング用 Zoom クライアント」をダウンロード、インストーラーを起動してパ

ソコンにインストールします。インストールが完了すると、Zoom が起動します。

- 1. 相談の時間になりましたら招待メール本文のURLをクリックしてください。
- 2. ブラウザが起動して確認画面が表示されます。「Zoom Meetings を開く」をクリックしてください。

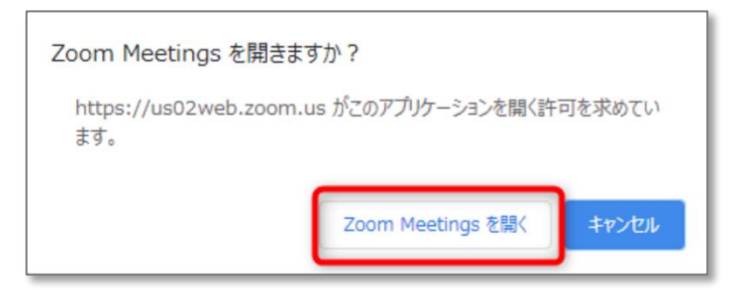

3. Zoom の画面が表示されます。承認されたら「コンピューターでオーディオに参加」をクリックしてくださ

い。オンライン相談が開始します。

SKYPEを利用するオンライン相談サービスの流れ

スマートフォン・タブレットをご利用の場合

『Skype』アプリをスマートフォンまたはタブレットにインストールしてください(アカウント作成やサインイ

ンなどは必要ありません。)

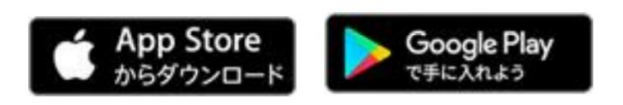

- 1. 相談の時間になりましたら招待メールの本文のURLをクリックしてください。
- 2. 「ゲストとして参加」をタップします。

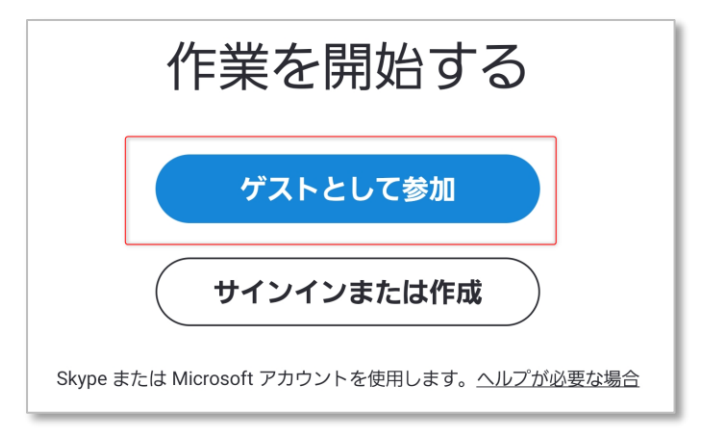

3. 任意の名前を入力し「会話に参加」をタップします。

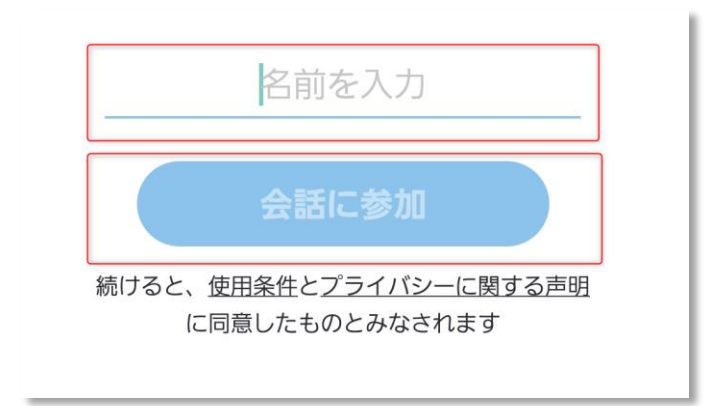

4. カメラ・マイクをONにして通話を開始します。

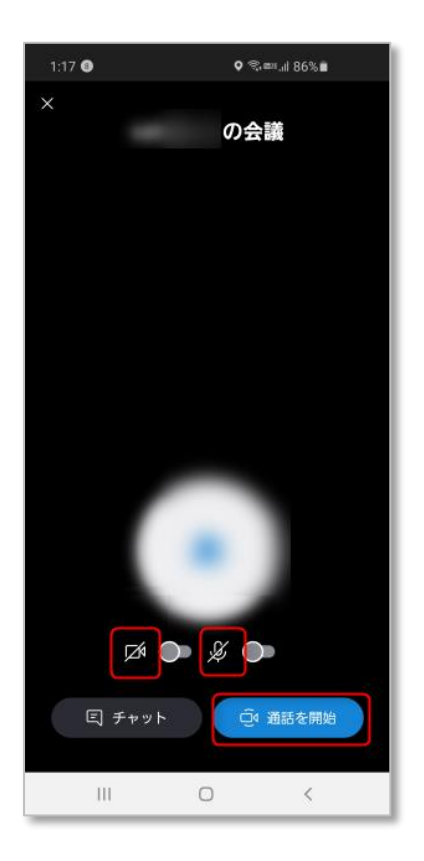

## PCから参加の場合

- 1. 相談の時間になりましたら招待メールの本文のURLをクリックしてください。
- 2. 「ゲストとして参加」をクリックします。

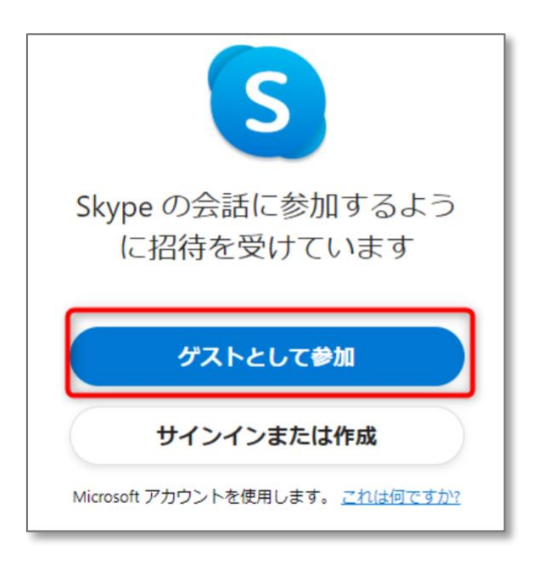

3. 任意の名前を入力して「参加」してください。

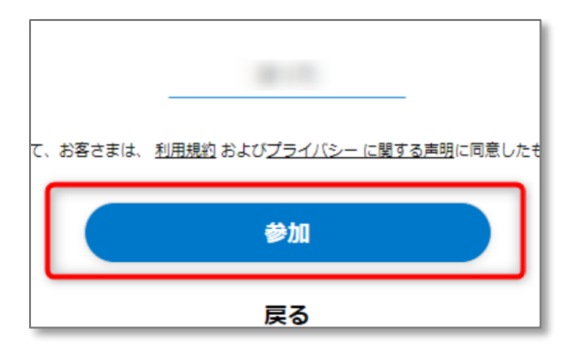

4. 会議の画面が表示され、オンライン相談が開始します。(カメラ・マイク使用の確認が表示された場合は

「許可」してください。)

**操作にご不安な方、ご不明点がございましたらお約束の時間までに弊社へご連絡頂ければご案内いたします。**